## **Allgemeines**

In diesem Artikel sind die notwendigen Schritte beschrieben, um eine ältere Version des Webdesks auf einen **Webdesk 4.x** zu aktualisieren.

WARNUNG Ältere Webdesk Versionen als 3.8 benötigen **zuerst ein Update auf die letze 3.8.x**, bevor ein problemloses Update auf 4.x möglich ist!

## NOTIZ

Webdesk steht in einer 32-Bit oder 64-Bit Variante zur Verfügung.

## **Schritte im Detail**

• In den Windows Diensten mit rechtem Mausklick "Webdesk Server Dienst" beenden

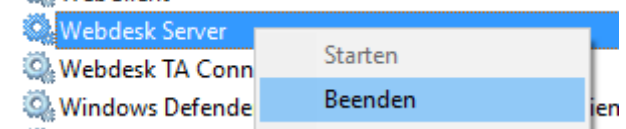

- Doppelklick auf setup-xxx-xxbit.exe startet das Update
- Sprache wählen

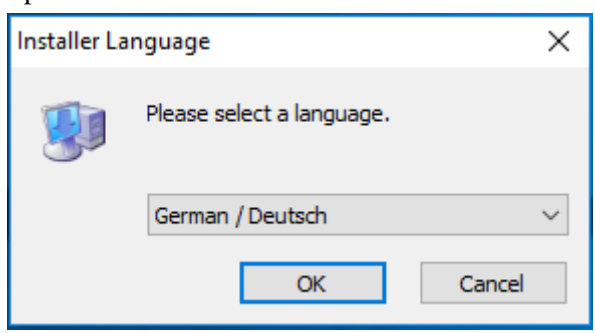

• Willkommensbildschirm erscheint --> weiter

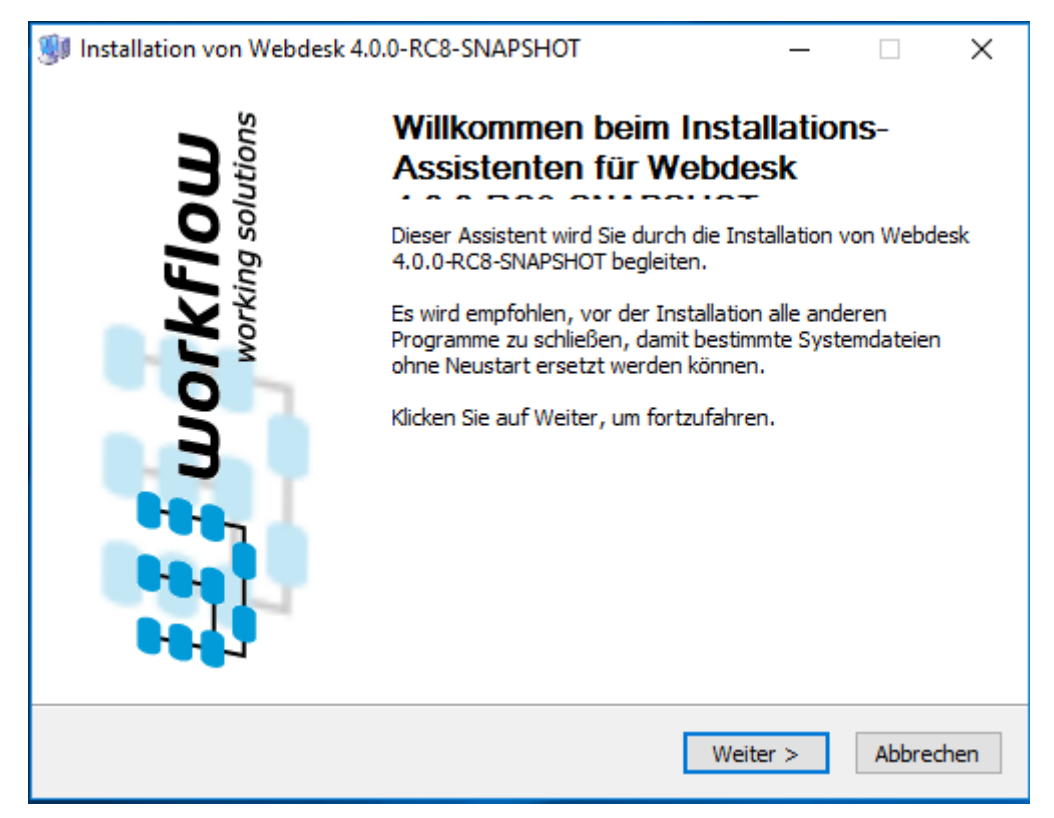

• Installations-Variante: Aktualisieren (Webdesk ist bereits installiert) ist bereits ausgewählt, dann weiter

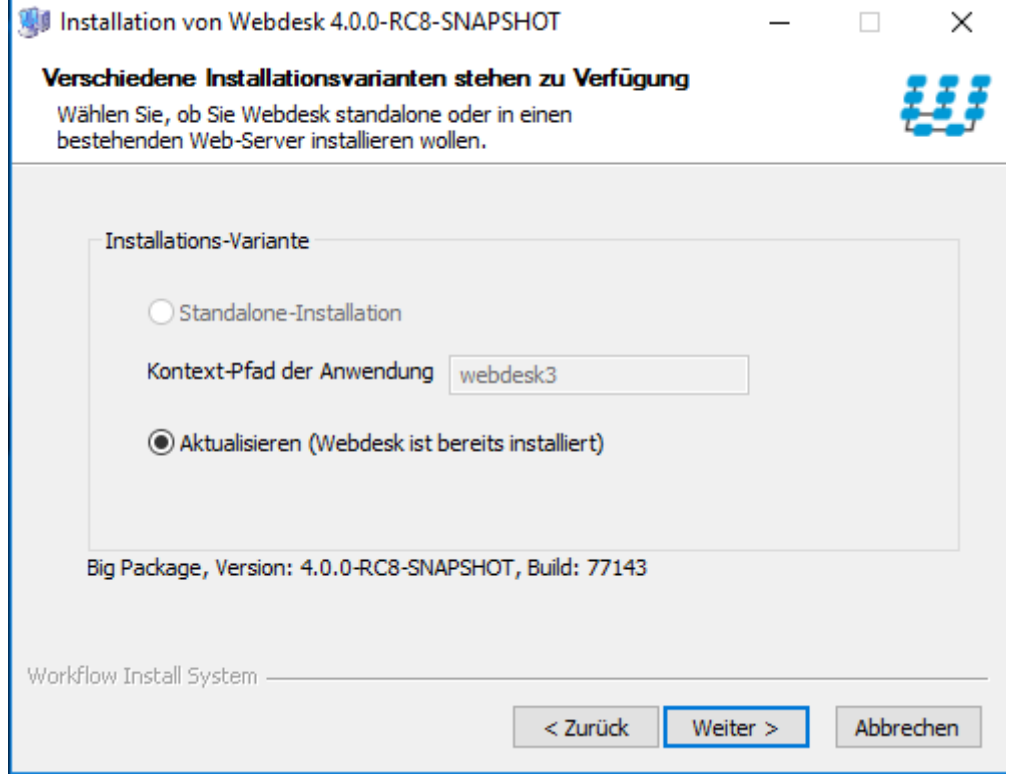

• das Update wird durchgeführt

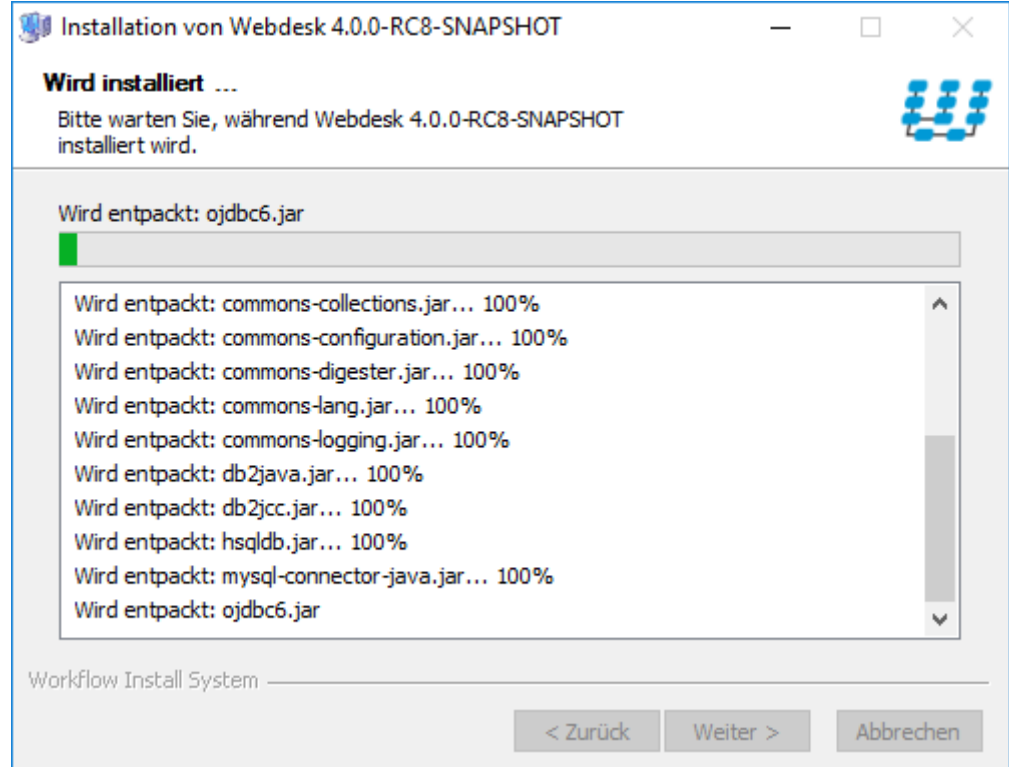

• Installation erfolgreich abgeschlossen!

"Starte Webdesk" und "Starte Web-Browser für Webdesk" sind bereits angehakt, dann weiter

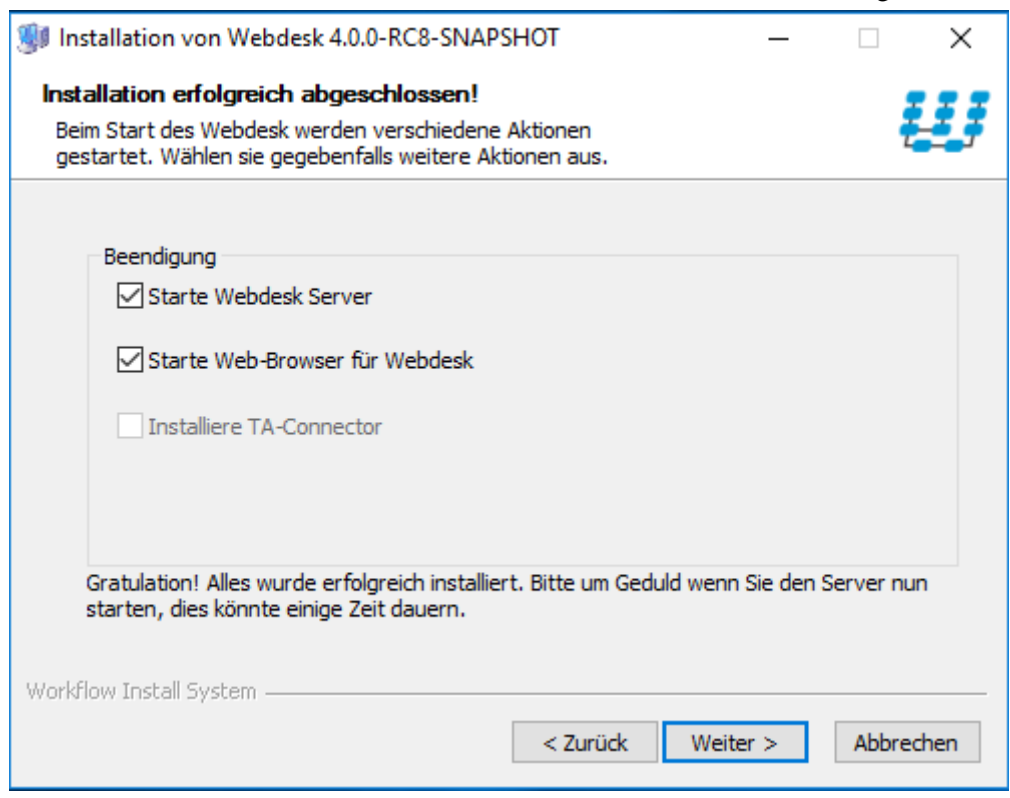

• Zusammenfassung der Installation mit Fertigstellen schließen

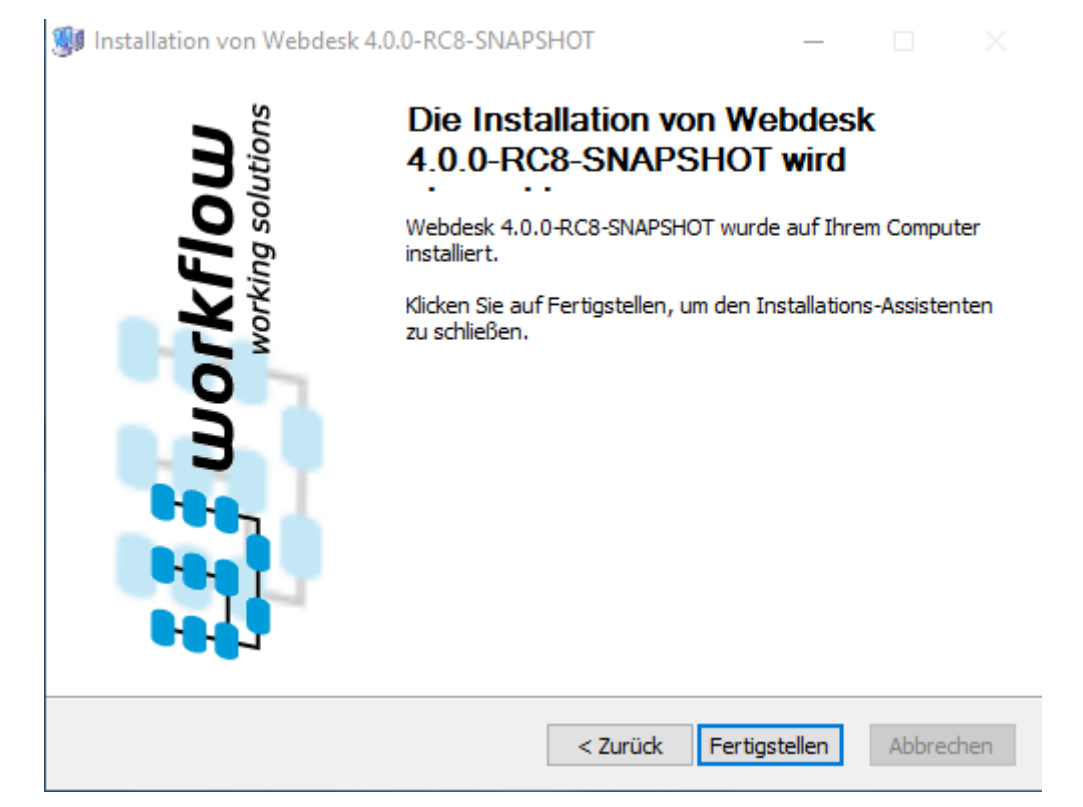

• zeitgleich öffnet der Webbrowser den Webdesk